## 「ロイロノート・スクール」の使い方 (6年生用)

- 1 以下のいずれかの方法で、ログイン画面を表示します。
	- ・スマートフォン、タブレット端末に、「ロイロノート・スクール」アプリをダウンロードする。

 $0.7 - 4$ 

・インターネット(ブラウザ)で「ロイロノート・スクール」 のホームページにアクセスし、右上のログインを押します。 ※写真を撮って提出する課題は、スマートフォン、タブレット 端末すると操作が簡単です。

- 2 「学校」の項目に「w-ochiai」と入力します。
- 3 「ユーザーID」を入力します。
- 4 「パスワード」を入力します。
- 5 「ログイン」を押します。

6 「自宅学習」をクリックします。

- 7 「ノートを新規作成」をクリックし、題名にその日の日付を入力します。これでログインは完了です。 ※どんな題名でも問題ありません。
- 8 「資料箱」 ➡「学校共有フォルダ」➡「6年生資料箱」➡「スタート」➡「お試し課題」の順に押して いき、課題を選択します。
- 9 終了するときは、右上の自分の名前を押し、必ず「ログアウト」してください。

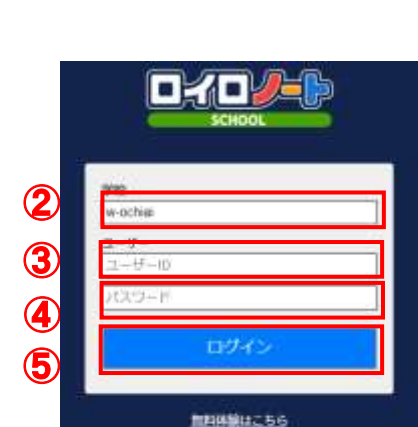

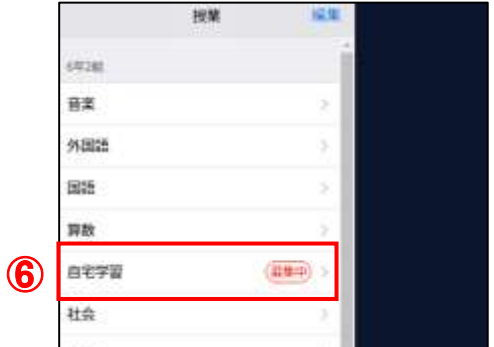

雪野岩ログイン

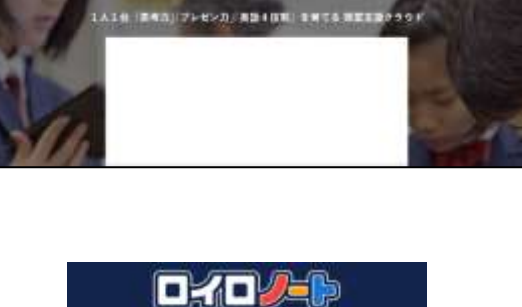

①

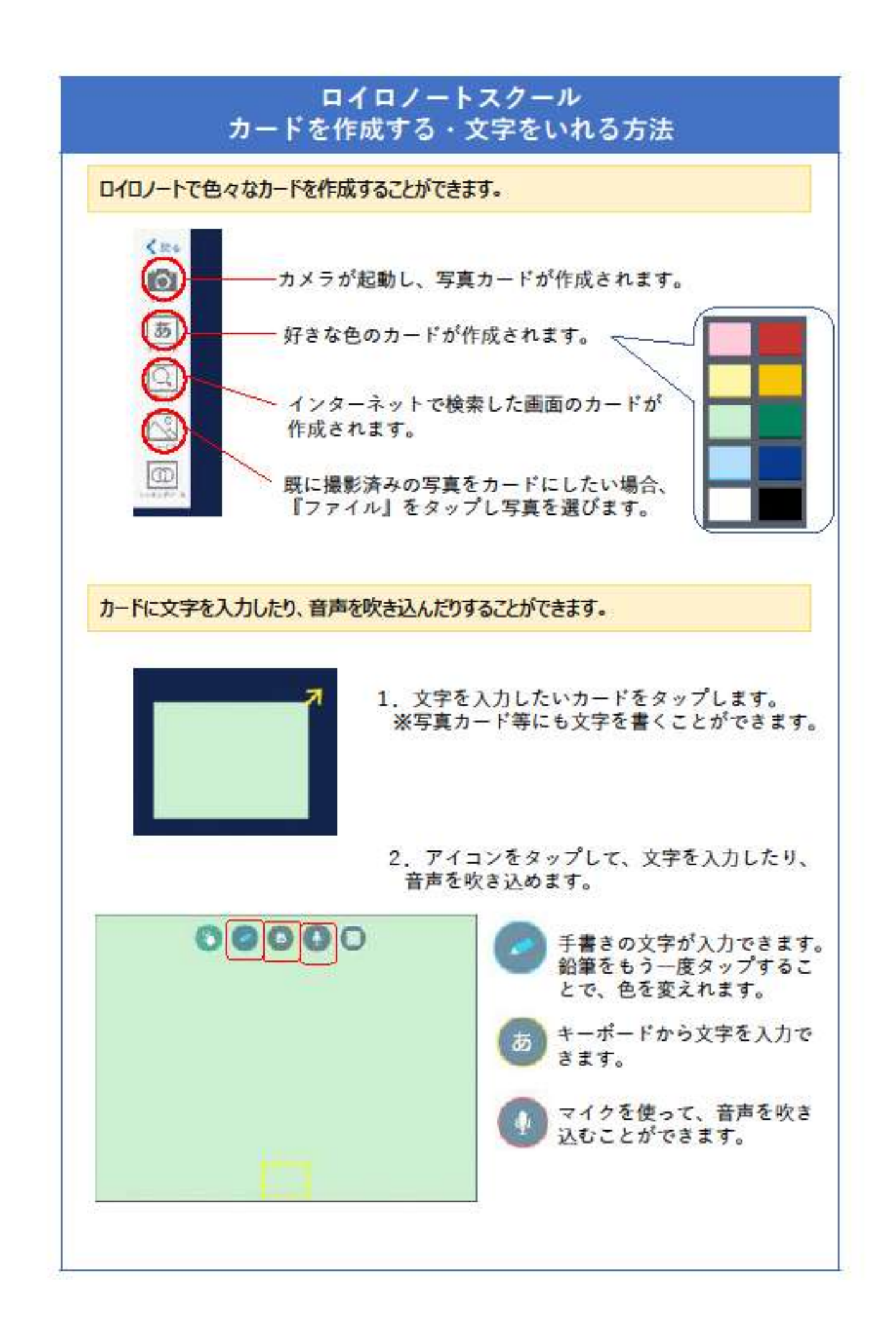

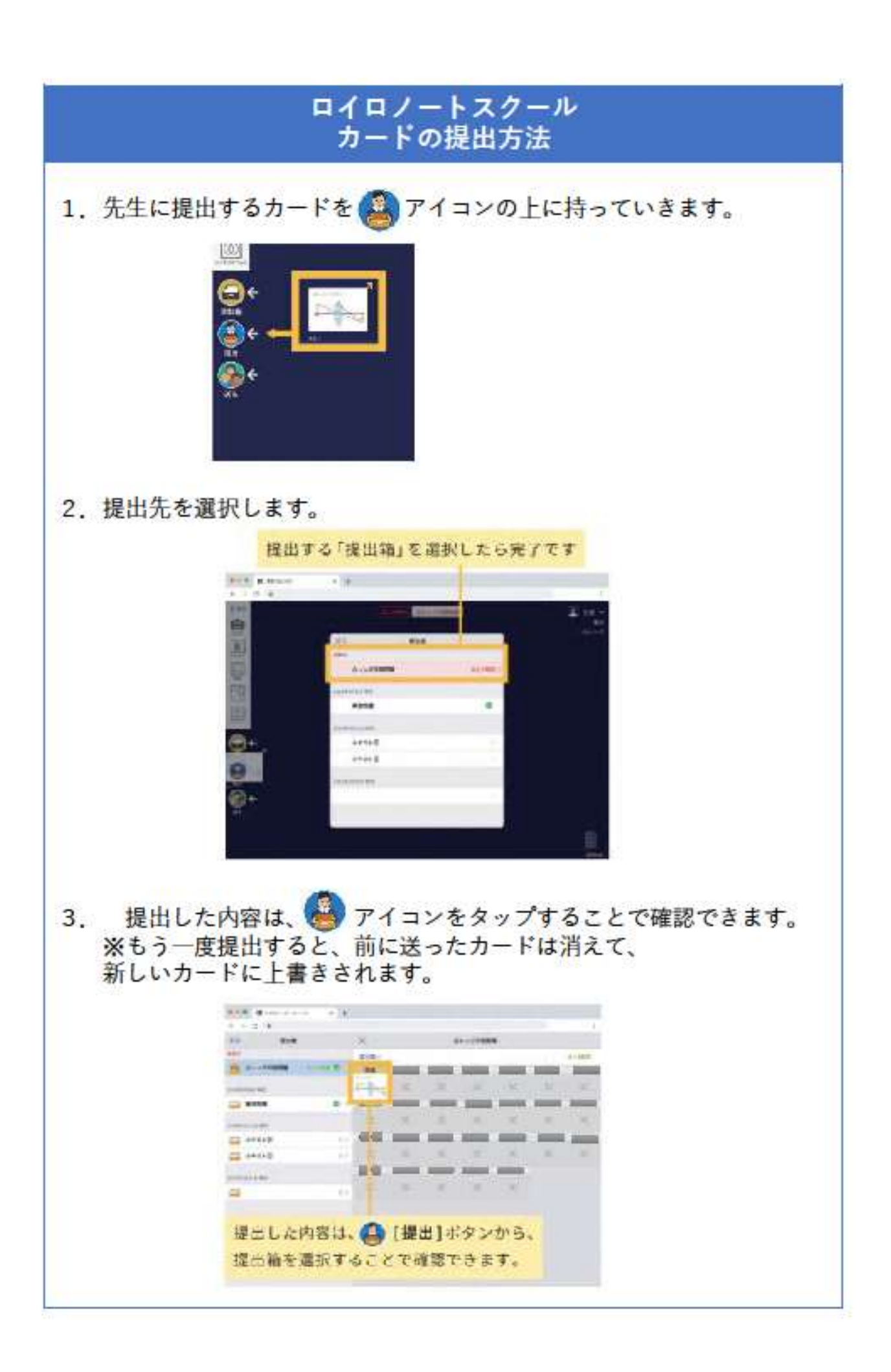